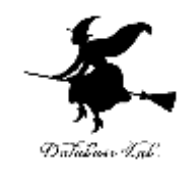

1

# Office 365 アプリ版の インストール

# Office 365 の主な機能

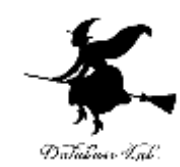

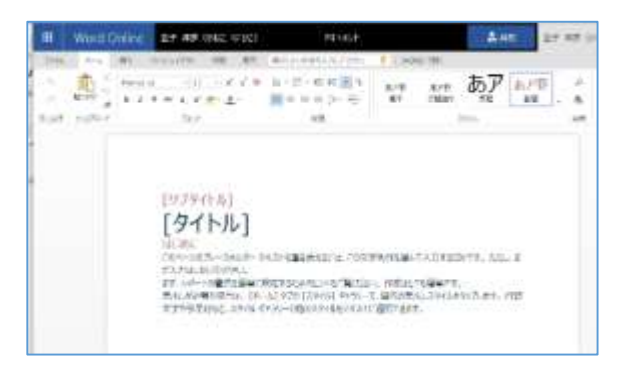

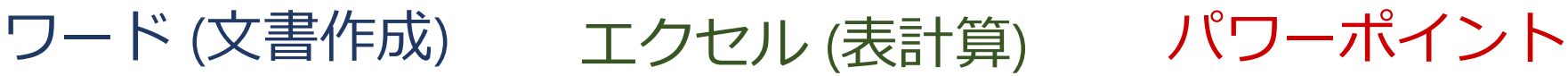

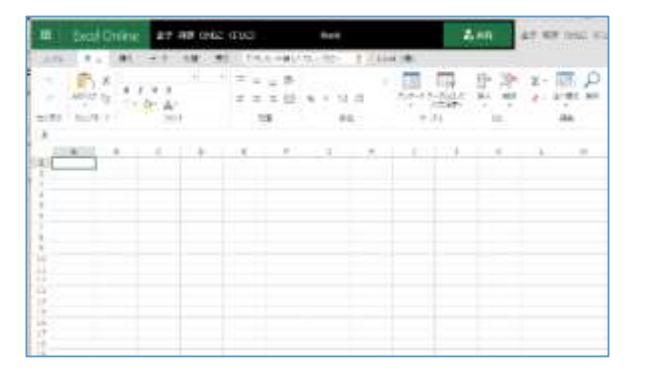

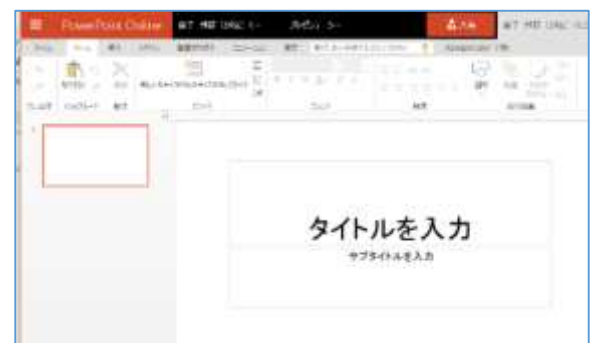

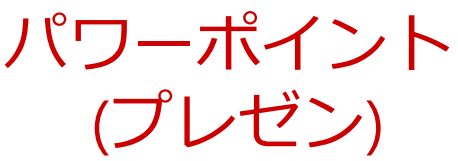

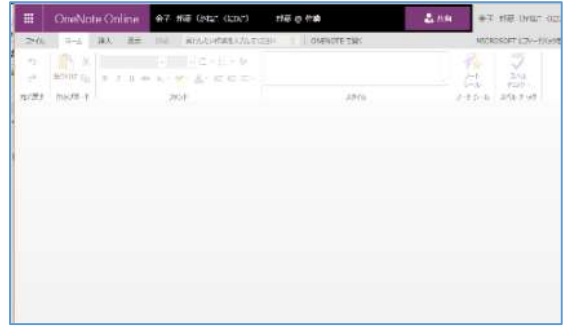

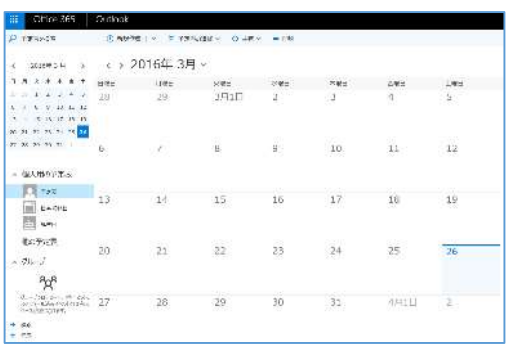

ワンノート (電子ノート) アウトルック (電子メール)

• パソコンで**レポートを作成**したり,**発表**したり, **データをまとめ**たりで便利

Office 365 の種類

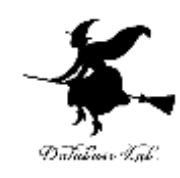

• **Office 365 のオンライン版 WEBブラウザ**で使う.

> **https://portal.office.com** 各自の **ID** と**パスワード**でサインインが必要.

• **Office 365 のアプリ版**

**前もってインストールが必要.**

インストールでは,通信が行われる. (時間がかかる.自宅で行う場合には,通信費用に も注意)

2種類ある. この授業では、アプリ版を用いる.

Office 365 アプリ版のインストール

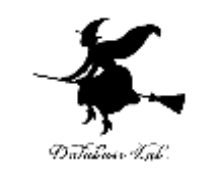

4

### 【要点】 **インストール**は,Office 365 アプリ版を使えるよう にするための作業 (最初に行う) .

そのとき,次のページを開き,各自の **ID** と**パスワード**でサ インイン

#### **https://portal.office.com**

**インストール**が終わったら,**スタートメニュー**等で **Access を起動**

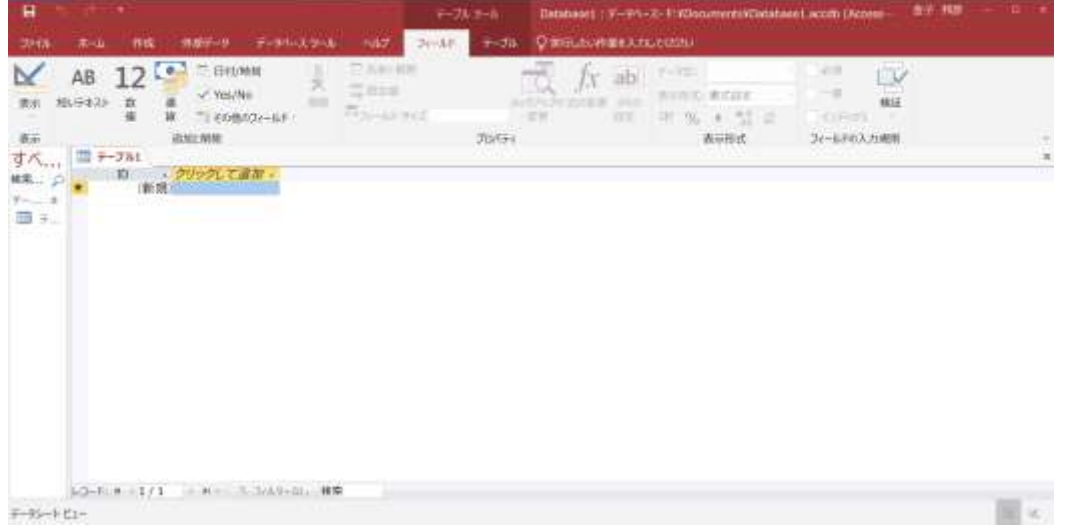

Office 365 アプリ版のインストール

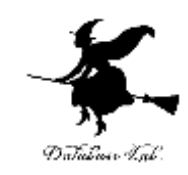

### ① **Web ブラウザ**で,次のページを開く **https://portal.office.com**

## ② **電子メールアドレス**を入れる.「**次へ**」をクリック. **(例)p1234567@fukuyama-u.ac.jp**

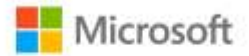

サインイン

メール、電話、Skype

アカウントをお持ちではない場合、作成できます。

アカウントにアクセスできない場合

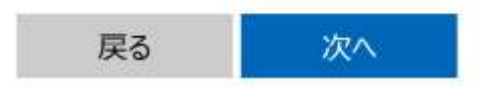

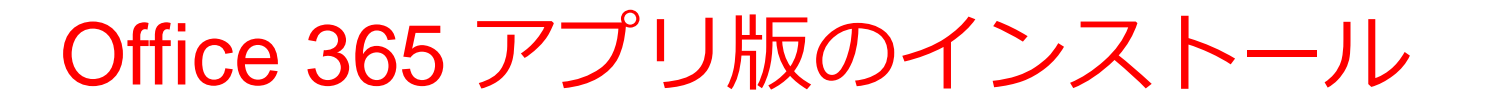

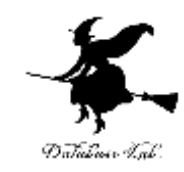

# ③ **パスワード**を入れ,「**サインイン**」を**クリック** パスワードは,各自が設定したもの

#### パスワードの入力

パスワード

パスワードを忘れた場合

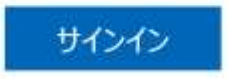

### ④ 画面で「**Office のインストール**」をクリック.メニューで 「**Office 365 のアプリ**」を選ぶ

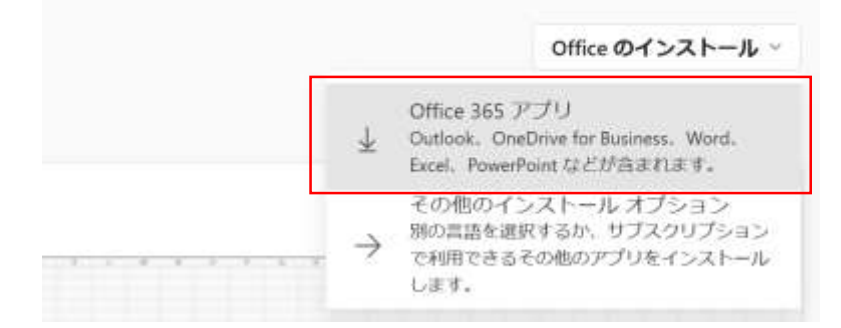

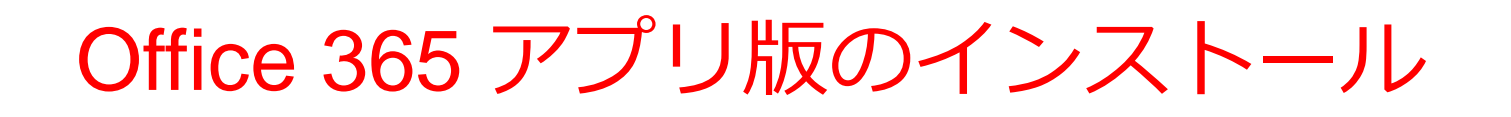

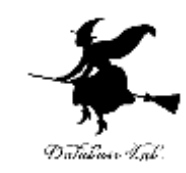

7

⑤ **画面の指示**に従い,インストールを行う インストールでは,通信が行われる. (時間がかかる)

#### 次のような指示がでる

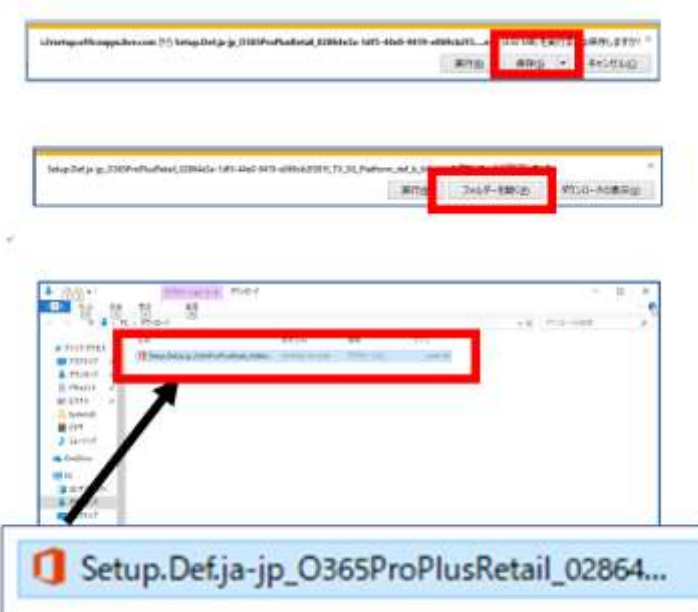

- 1.保存する
- 2.フォルダーを開く
- 3. 実行し、その後も、画面の指示に従う